## **WIRELESS SETUP FOR A CLX-3185FW ON A MAC OS**

1. Install the basic printer drivers (You may as well choose the wireless and network installation, but if that fails, follow the process outlined below)

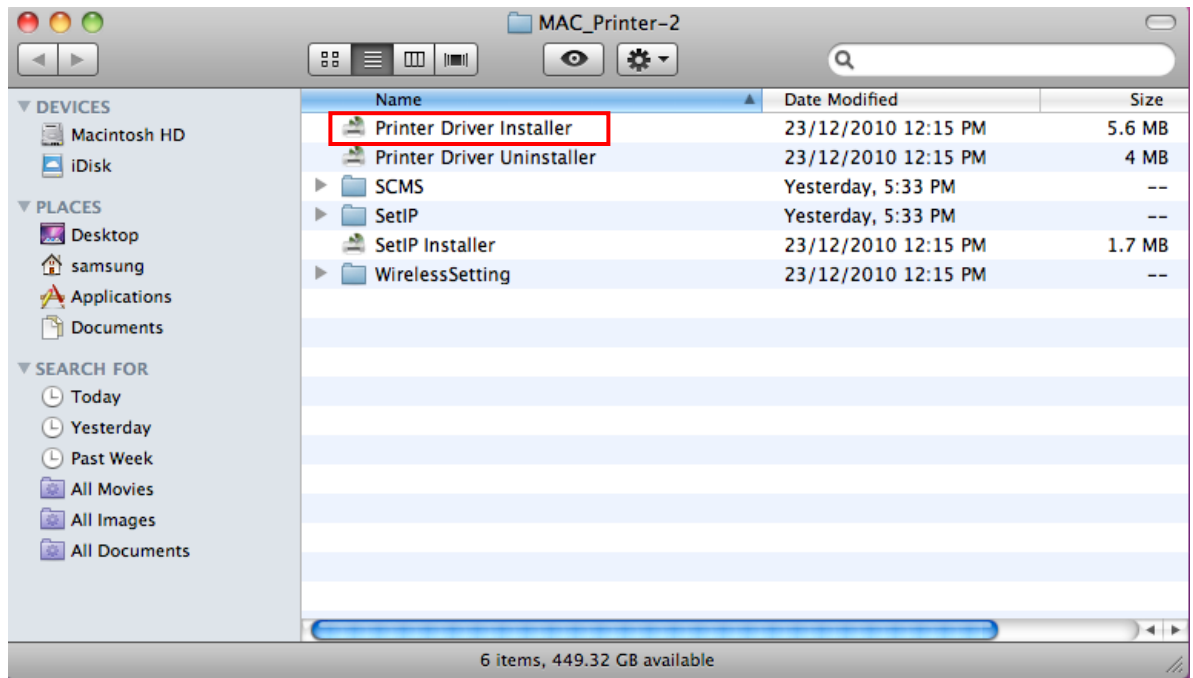

- 2. Get the network configuration settings of the connection the customer wants to connect the wireless printer to.
	- a. Click on the **Apple icon** on the top left hand corner of the Mac.
	- b. Select **System Preferences**

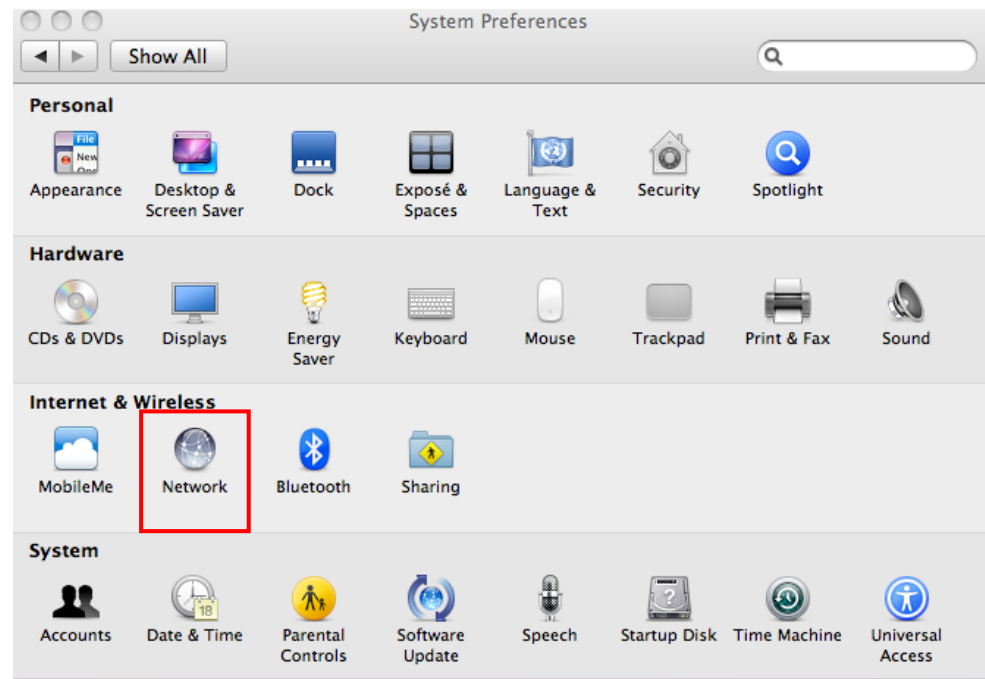

## i. Click on **Network**

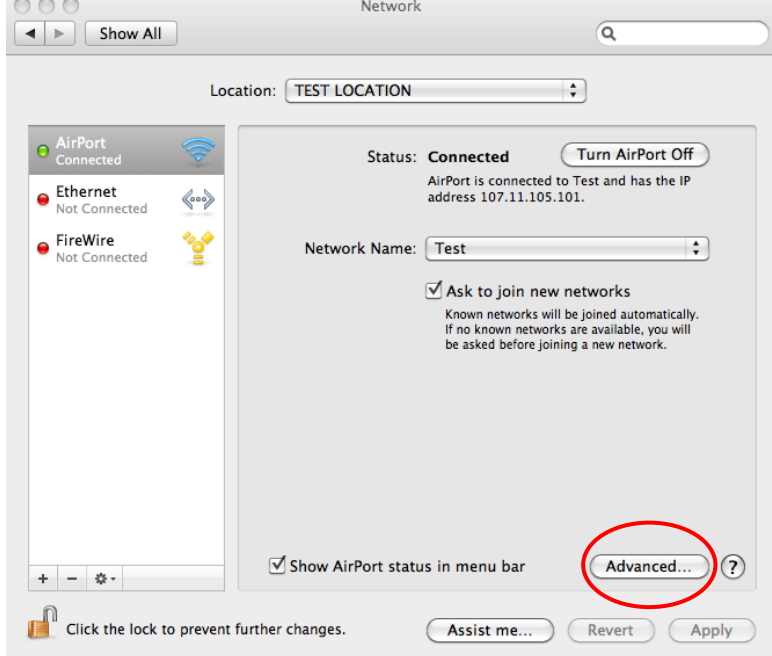

ii. Select the **Airport** option or the wireless network that the system is connected to, and click on **Advanced** at the bottom right hand corner of the window.

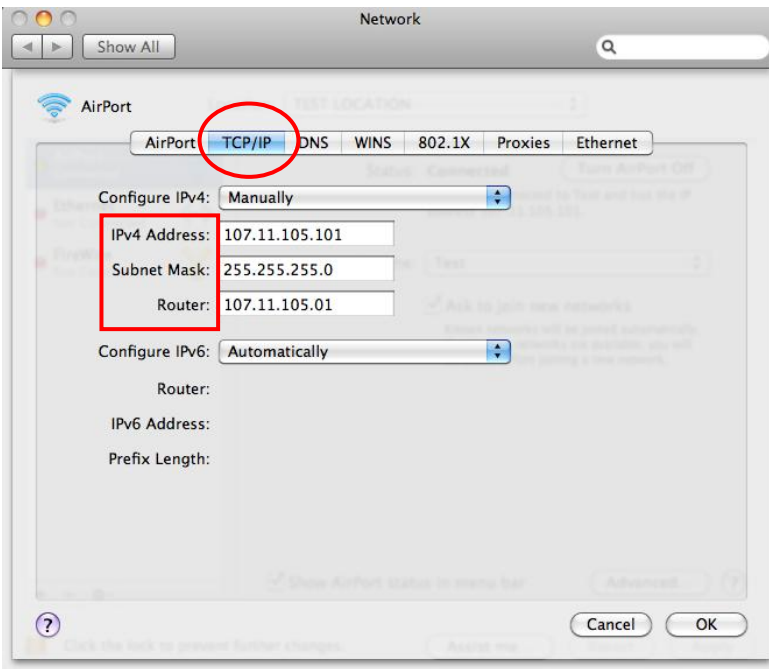

iii. Select **TCP/IP** from the available tabs on the advanced window.

- iv. Ask the customer to read out the
	- 1. **IP address**:
	- 2. **Router**:
- 3. On the printer
	- a. Setting up the Static IP address on the Printer
		- i. **MENU→NETWORK→TCP/IP(V4)→OK** 
			- 1. Set to **Static** $\rightarrow$ OK
			- 2. Input the **IP address** (IP must be higher than the gateway)
			- 3. Input the **Subnet Mas**k (Almost certainly 255.255.255.0, but can be difference)
			- 4. Input the **IP address** of the **Router** on **Default Gateway**.
		- ii. Ensure Wireless is set to ON on the printer.
	- b. Configure the wireless connectivity:
		- **i. MENU→NETWORK→WIRELESS→WLAN SETUP→OK** 
			- 1. After the wireless connections are scanned, select the appropriate **SSID** and enter the **passkey** (case sensitive)
- 4. Printer out a network info report to make sure the printer is connecting to the infrastructure network (**Link Status: Connected**).
- 5. On the MAC, Set up a print queue for wireless printer.
	- a. Click on the **Apple icon** on the top left hand corner of the Mac.
	- b. Select **System Preferences**

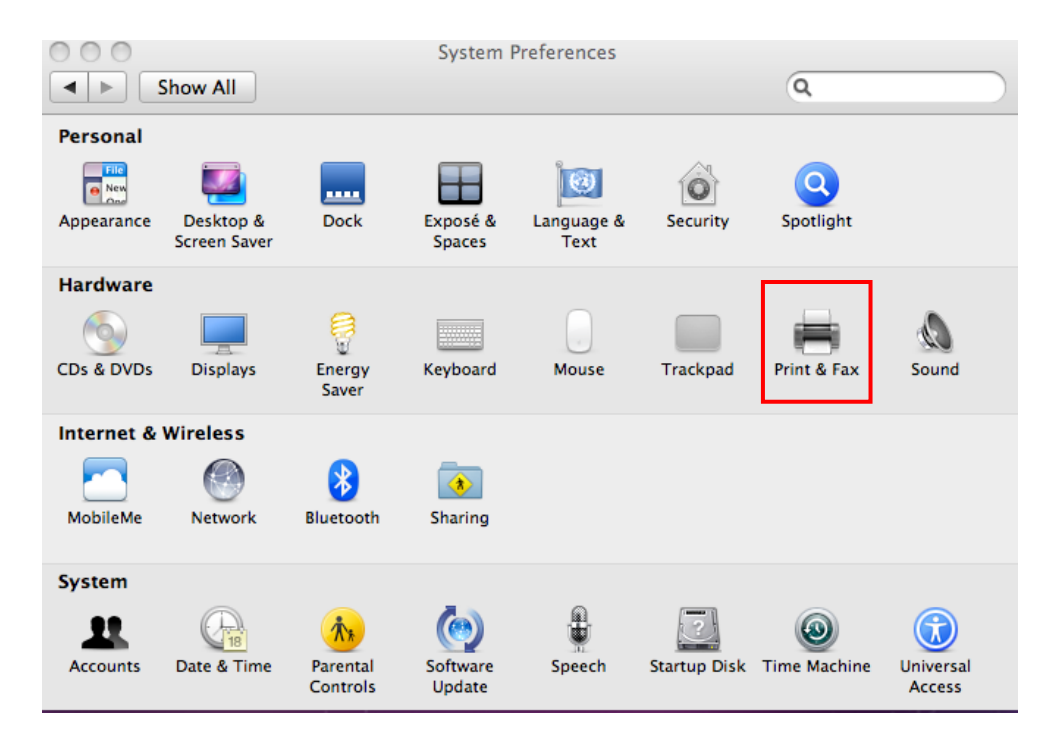

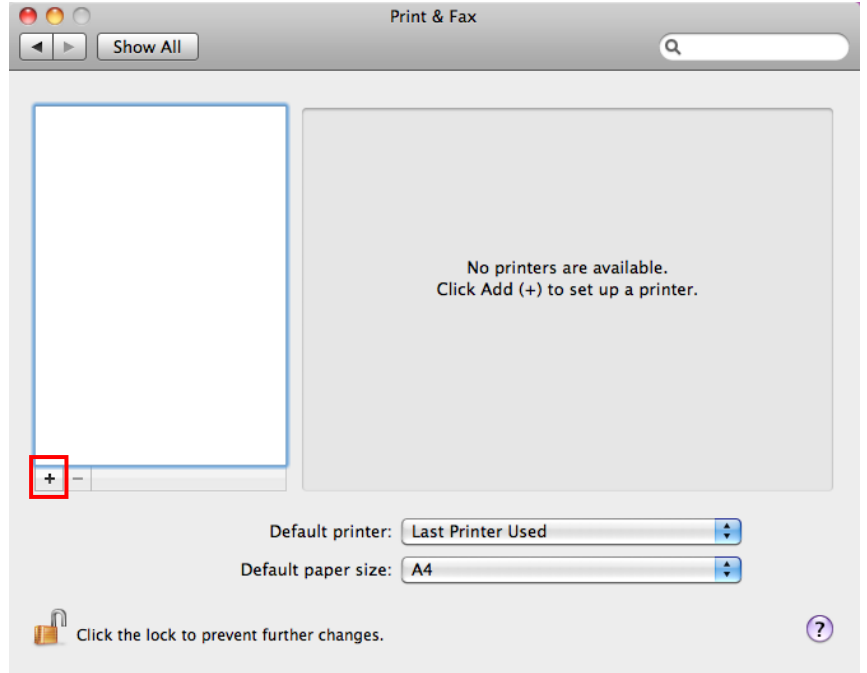

c. Select **Print & Fax (Print & Scan in MAC OS 10.7)**

- d. Click on the "**+**" icon on the window
	- i. Select **IP** on the top ribbon
	- ii. Select Protocol as "**Internet Printing Protocol – IPP**"
	- iii. On the **Address** field, enter the **IP address** of the Printer The **Name** field would autofill, advise the customer to change the printer name is they want to.
	- iv. On **PRINT USING** field, select "**Select Printer Software…**"

v. Select "Samsung CLX-3180 Series">OK

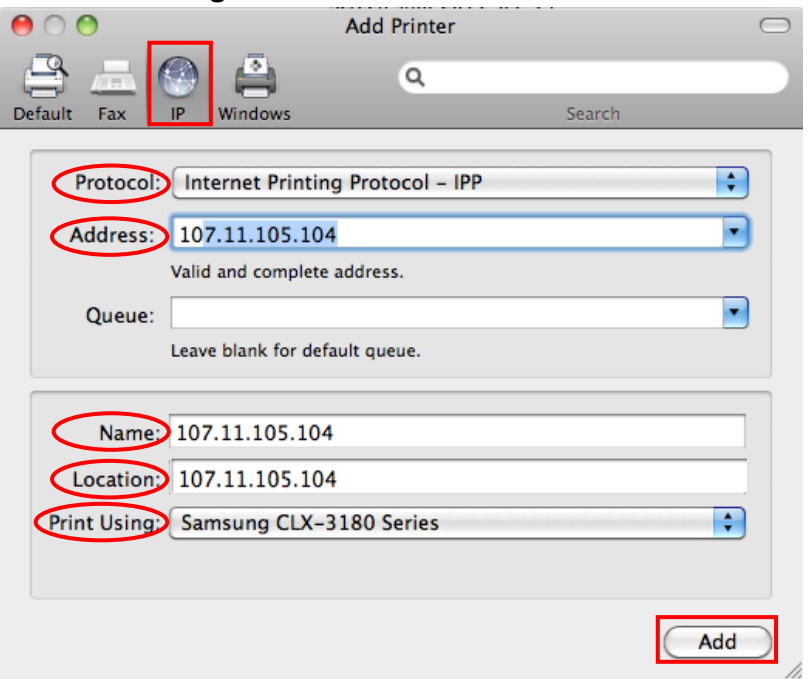

vi. Click on "**ADD**", and select "**Continue**" on the Installable Options Window

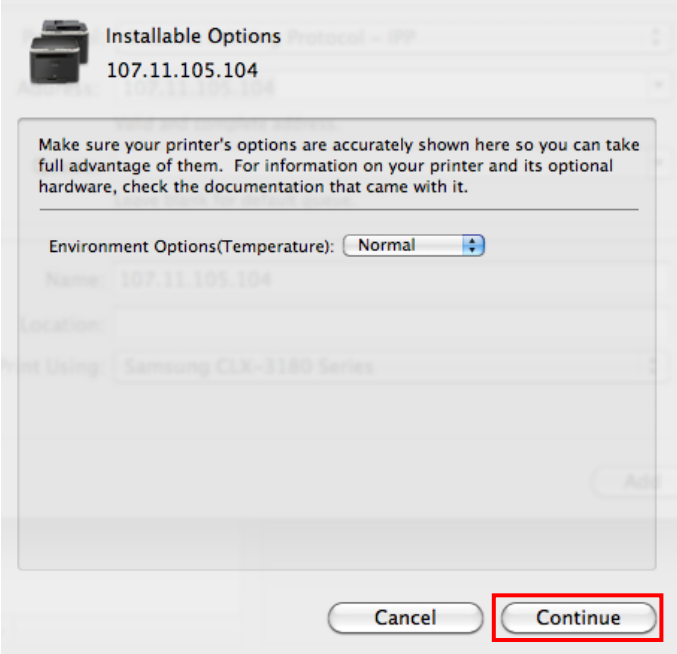

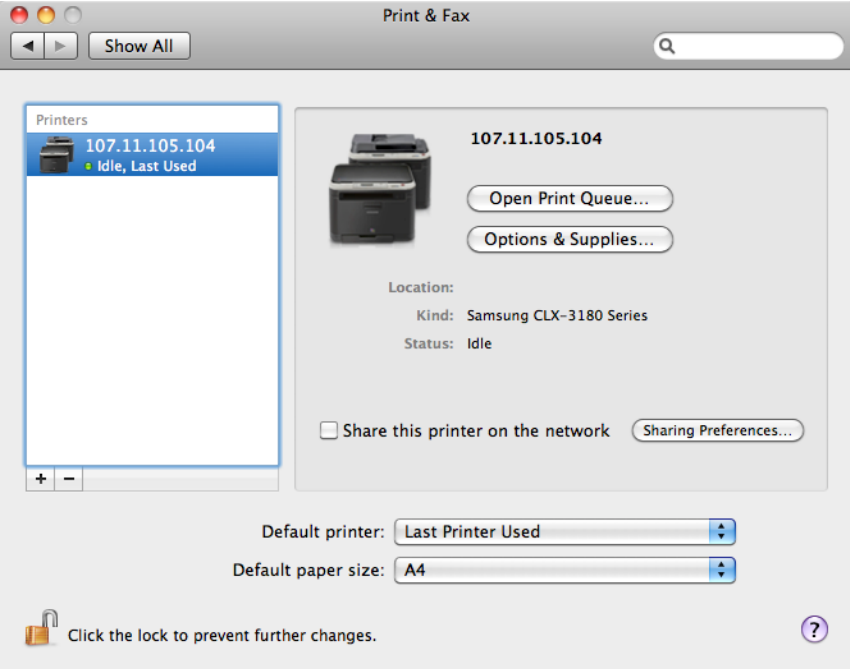

## **WIRELESS SETUP FOR A CLX-3185FW ON A WINDOWS PC (Win 7/Vista)**

Please be aware that the setup of the wireless on a PC is slightly different with the various versions available, you'll have to master it with time.

- 1. Install the basic printer drivers (You may as well choose the wireless and network installation, but if that fails, follow the process outlined below)
- 2. Get the network configuration settings of the connection the customer wants to connect the wireless printer to.
	- a. Right click on the wireless connection at the bottom right hand corner of the taskbar and click on **Network and Sharing Center** and then click on Wireless Network Connection (SSID).
		- i. On the wireless network connection status window, click on the Details button.
	- b. Get the IP address, Subnet Mask and Default Gateway off the customer
	- c. Configure IP address and wireless connection on the printer.
		- i. **MENU→NETWORK→TCP/IP(V4)→**OK
			- 1. Set to **Static**→OK
			- 2. Input the **IP address** (IP must be higher than the gateway)
			- 3. Input the **Subnet Mas**k (Almost certainly 255.255.255.0, but can be difference)
			- 4. Input the **IP address** of the **Router** on **Default Gateway**.
		- ii. Ensure Wireless is set to ON on the printer.
	- d. Configure the wireless connectivity:
		- **i.** MENU->NETWORK->WIRELESS->WLAN SETUP->OK
			- 1. After the wireless connections are scanned, select the appropriate **SSID** and enter the **passkey** (case sensitive)
- 3. Add a print queue on Windows
	- a. **CONTROL PANELView devices and printers** on the **Hardware and sound category** or **Devices and Printers** icon on icon view
- b. Click on Add a Printer.
- c. Select **Add a Network, Wireless or Bluetooth printer**

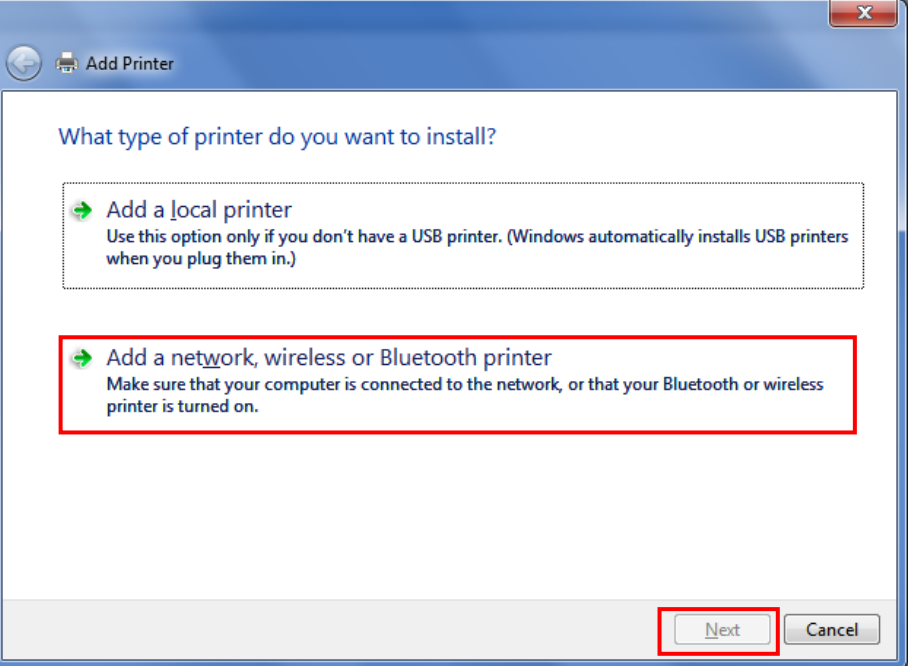

d. The setup then searches for available wireless printers in range; select the appropriate printer (CLX-3180 Series (Samsung)) and click next. If the printer is not listed on the list, please select **The printer that I want isn't listed** and click **Next**

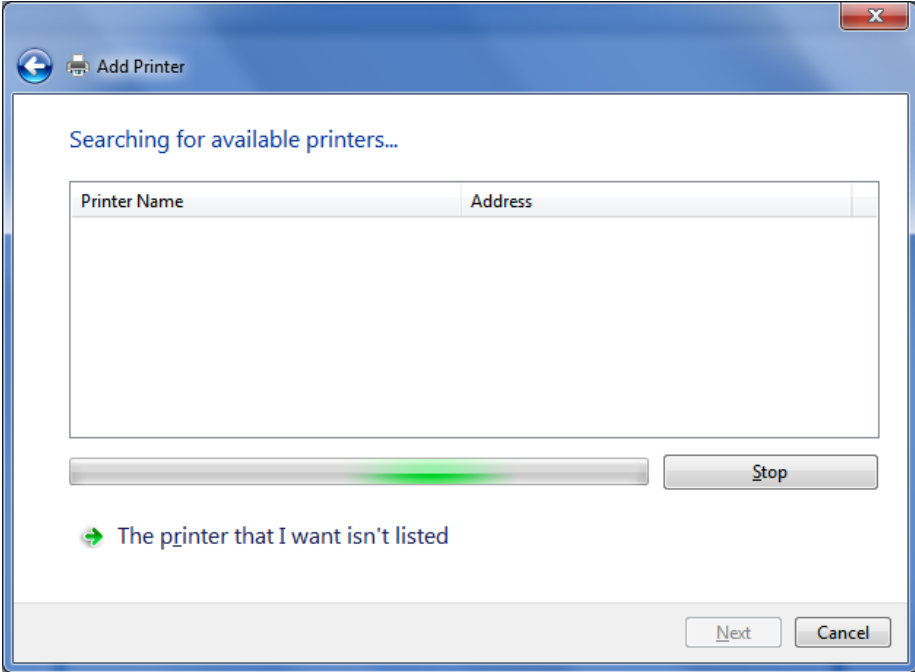

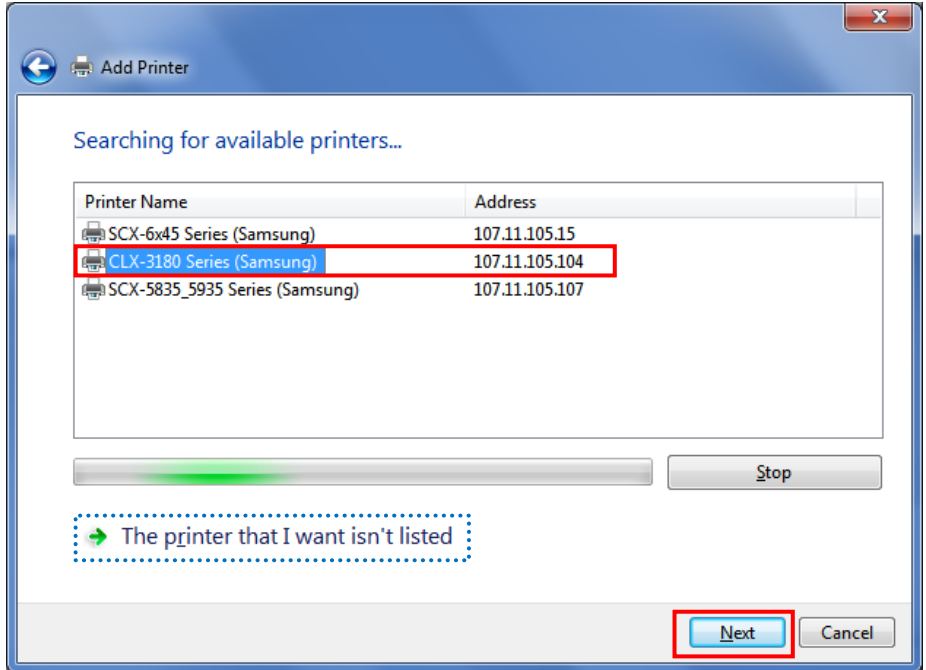

e. On **Install the printer driver** window, select the **Manufacturer** as **Samsung** and scroll down on the **Printer** section to select the **Samsung CLX-3180 Series** and click next.

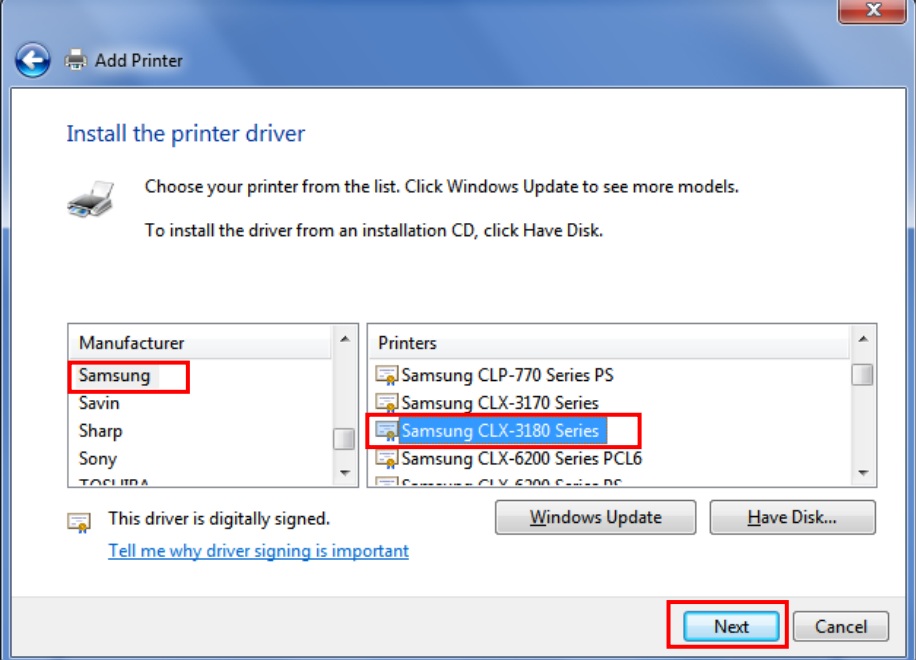

f. Follow the prompts and continue with the installation of the wireless print queue

## **WIRELESS SETUP FOR A CLX-3185FW ON A WINDOWS PC (Win XP)**

Please be aware that the setup of the wireless on a PC is slightly different with the various versions available, you'll have to master it with time.

- 1. Install the basic printer drivers (You may as well choose the wireless and network installation, but if that fails, follow the process outlined below)
- 2. Get the network configuration settings of the connection the customer wants to connect the wireless printer to.
	- a. Right click on the **Local area connection** icon at the bottom right hand corner of the taskbar or go to **Network Connections** in **Control Panel**, and double click on the appropriate connection for details.

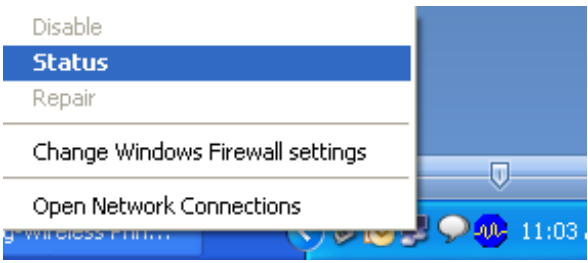

i. Select **Status**, and click on the **Support** tab on the connection status window

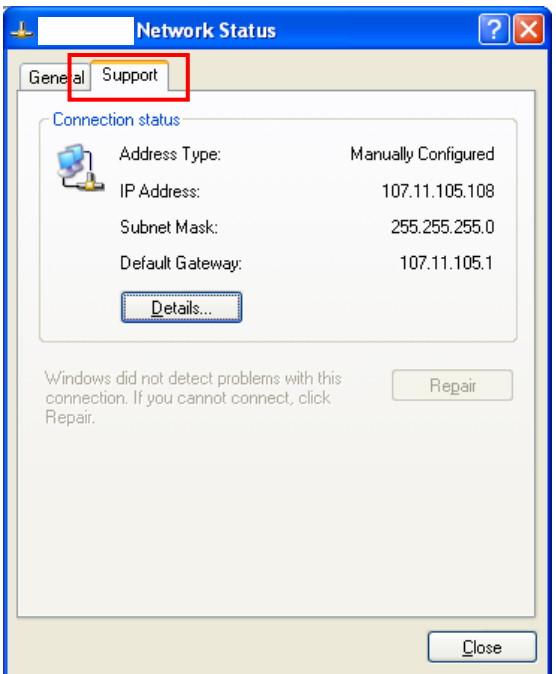

- b. Get the IP address, Subnet Mask and Default Gateway off the customer
- c. Configure IP address and wireless connection on the printer.
	- i. **MENU→NETWORK→TCP/IP(V4)→OK** 
		- 1. Set to **Static**→OK
		- 2. Input the **IP address** (IP must be higher than the gateway)
- 3. Input the **Subnet Mas**k (Almost certainly 255.255.255.0, but can be difference)
- 4. Input the **IP address** of the **Router** on **Default Gateway**.
- ii. Ensure Wireless is set to ON in the printer.
- d. Configure the wireless connectivity:
	- **i. MENU→NETWORK→WIRELESS→WLAN SETUP→OK** 
		- 1. After the wireless connections are scanned, select the appropriate **SSID** and enter the **passkey** (case sensitive)
- 3. Add a print queue on Windows
	- a. **CONTROL PANELPrinters and Faxes**
	- b. Click on Add a Printer.

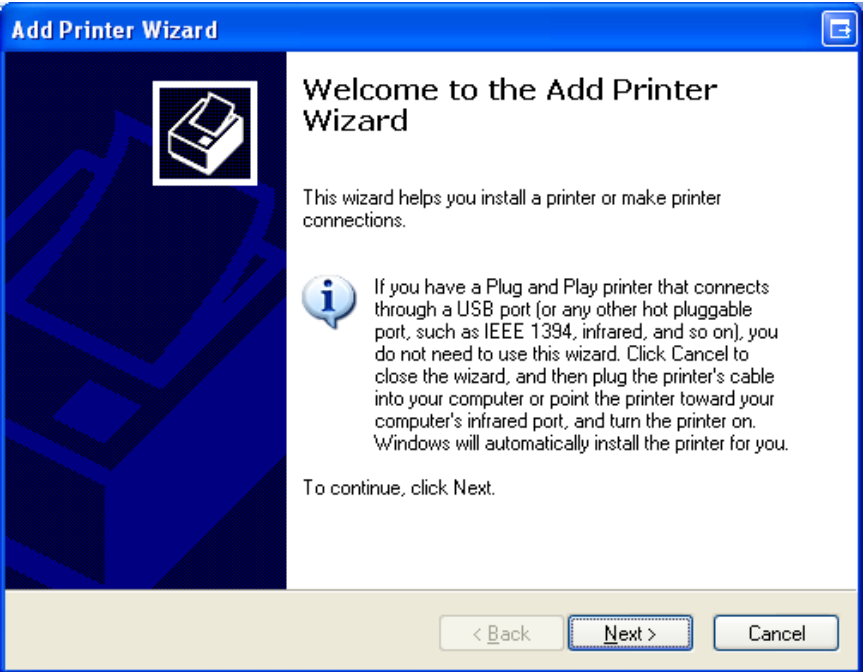

c. Select **A network printer, or a printer attached to another computer** and click **Next.**

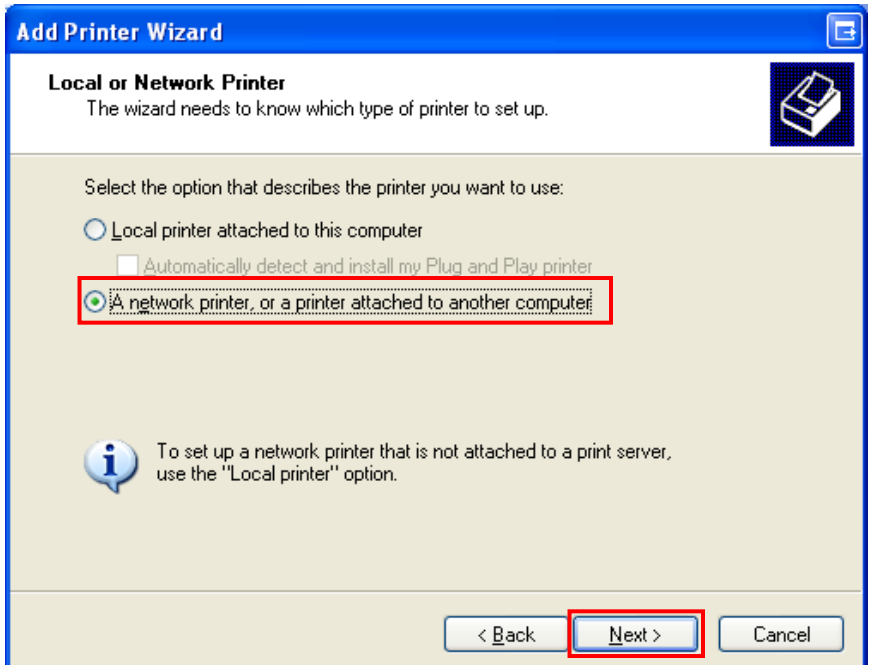

d. Select **Connect to a Printer on the Internet or on a home or office network**  and input the URL as: [http://IP](http://ip.address/).address, and complete the setup.

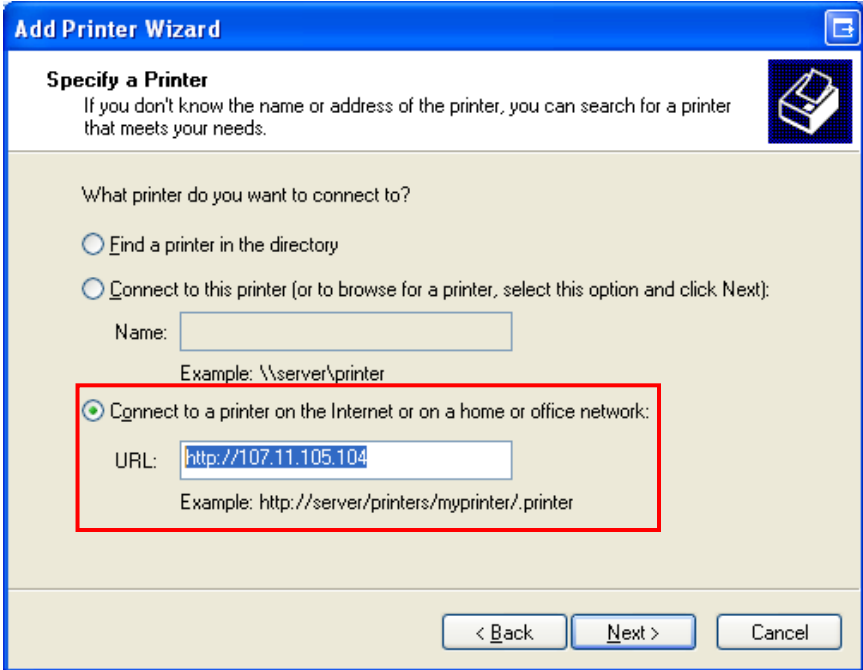

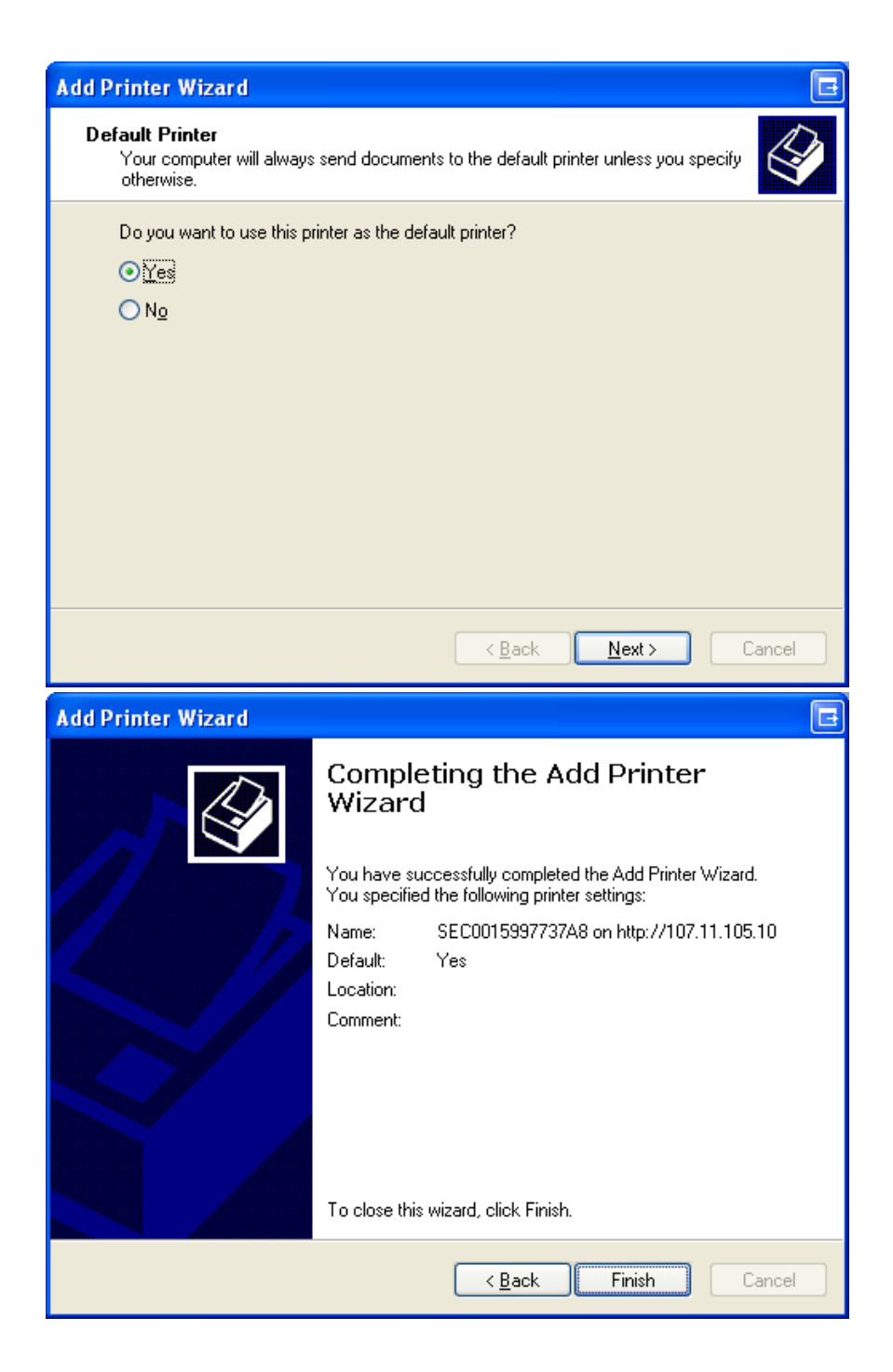

**ALL DONE!!!**